# اٌفظً 2 اوزشبف ِغّٛػخ اٌّىزت **bureautique suite la de Découverte : 2CH**

# **Concevoir des documents sur WORD. Introduction :**

La bureautique est un terme qui regroupe les logiciels qui aident l'entreprise dans la rédaction de documents.

Microsoft Office est une suite bureautique permettant entre autres d'écrire des lettres, rédiger des CV (avec Word), créer des présentations (avec Power Point),

créer des tableaux de calcul

et des graphiques (avec Excel) et gérer son temps, ses contacts et ses mails (avec Outlook).

Il existe plusieurs suites de logiciels de bureautique, dont la plus connue et la plus utilisée : Microsoft Office est celle que nous allons voir dans ce chapitre. Il existe des concurrents comme OpenOffice que nous verrons à la fin de ce cours.

**1• تصًٍى انًستُذاث عهى بشَايج WORD** مقدمة<mark>.</mark>

سطح المكتب هو مصطلح يجمع بين البرامج التي تساعد مستخدمي الكمبيوتر في كتابة المستندات.

Microsoft Office عبارة عن مجموعة مكتبية تسمح، من بين أمور أخرى، بكتابة الرسائل وكتابة السيرة الذاتية (باستخدام Word) وإنشاء العروض التقديمية (باستخدام Power Point ) وإنشاء جداول العمليات الحسابية. والرسوم البيانية (باستخدام Excel) وإدارة وقتك وجهات الاتصال ورسائل البريد الإلكتروني (باستخدام Outlook). هناك العديد من مجموعات البرامج المكتبية، بما في ذلك أشهرها وأكثرها استخدامًا: Microsoft Office هو الذي openOffice سنراه في هذا الفصل ِ هناك منافسين مثل و الذي سنر اهم في نهابة هذه الدور ة

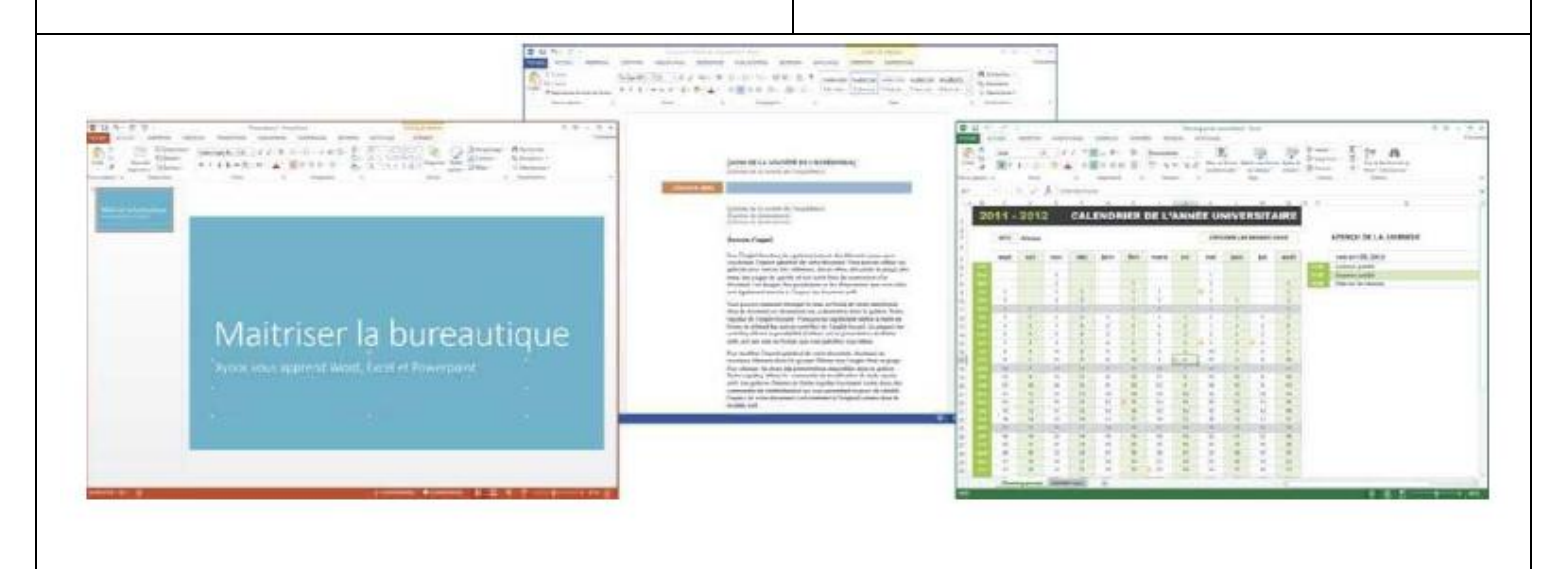

 **Pour concevoir votre propre modèle Word, suivez les étapes suivantes**:

Planifiez la mise en page. Pensez à l'emplacement des entêtes, des pieds de page, des sections et de tout élément spécifique nécessaire à votre type de document. Pensez à la hiérarchie des informations et à la manière de les organiser .logiquement et esthétiquement

Choisissez les polices de caractères et la typographie. Choisissez des polices visuellement attrayantes et faciles à lire. Pensez à utiliser une combinaison de polices pour les titres, les sous-titres et le corps du texte afin d'ajouter un Choisissez la police dans la liste déroulante .intérêt visuel de l'onglet Accueil. Définissez la taille et mettez le texte en

gras ou souligné si nécessaire.

 **لتصميم مستند Word الخاص بك، اتبع الخطوات التالية:**

تخطيط التخطيط. فكر في موقع الرؤوس والتذييلات والأقسام وأي عناصر محددة مطلوبة لنوع المستند الخاص بك. فكر في التسلسل الهرمي للمعلومات وكيفية تنظيمها منطقيًا وجمالًٌا. اختر الخطوط والطباعة. اختر الخطوط الجذابة بصرًٌا وسهلة القراءة. فكر في استخدام مجموعة من الخطوط للعناوين والعناوين الفرعية والنص الأساسى لإضافة اهتمام بصري. اختر الخط من القائمة المنسدلة في علامة التبويب الصفحة الرئيسية. اضبط الحجم واجعل النّص غامقًا أو تحته خط إذا لزم الأمر .

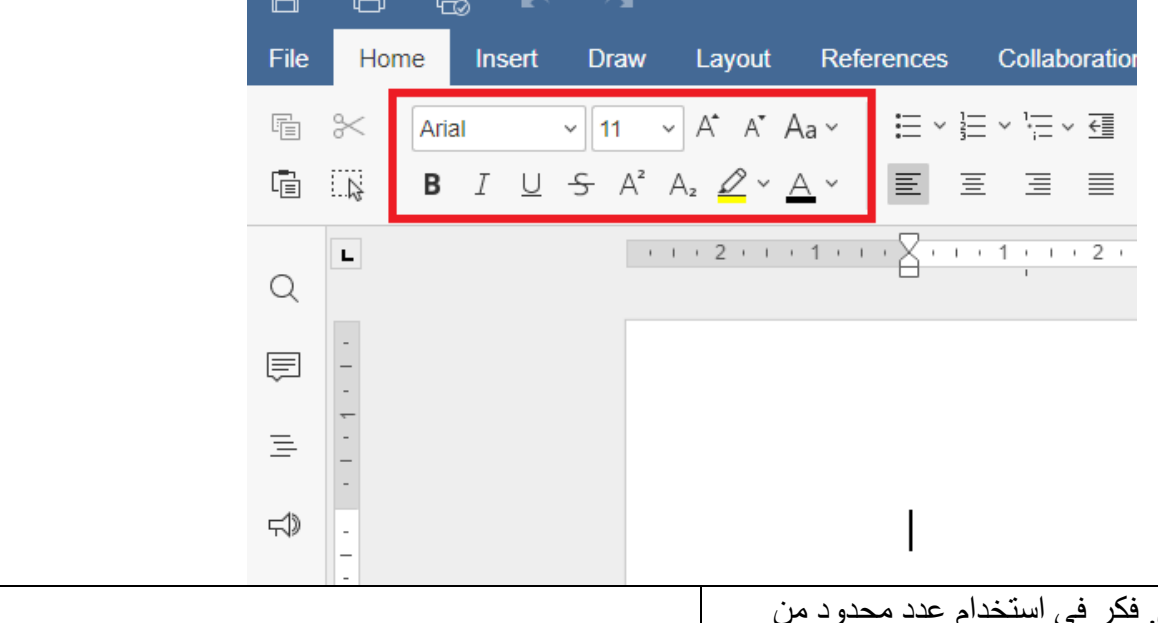

 Déterminez la palette de couleurs. Envisagez d'utiliser un nombre limité de couleurs pour maintenir la cohérence et ne pas submerger le lecteur. Appliquez la palette de couleurs aux titres, aux arrière-plans et à d'autres éléments de la conception si nécessaire.

 Créez des styles et des mises en forme. Définissez et appliquez des styles et une mise en forme cohérents dans l'ensemble du modèle. Cela inclut les styles de police, la mise en forme des paragraphes, les puces, les titres et les sous-titres. Utilisez la fonction de styles de l'onglet Accueil pour créer et appliquer des mises en forme rapidement et

• تحديد لو حة الألو ان الألوان للحفاظ على الاتساق وعدم إرباك القارئ. قم بتطبيق لو حة الألو ان على العناوين و الخلفيات و عناصر التصميم الأخرى حسب الضر ورة. إنشاء الأنماط و التنسيقات. فم بِتحديد و تطبيق الأنماط والتنسيقات المتسقة في جميع أنحاء القالب. يتضمن ذلك أنماط الخطوط وتنسيق الفقر ات و النعداد النقطي و العناوين و العناوين الْفر عبة ِ استخدم مبز ة "الأنماط" في علامة التبو بب "الصفحة الْرِ ئِبِسِية" لِإِنشَاءِ التّخطِّيطات وتطبيقها بسر عة وسهولة

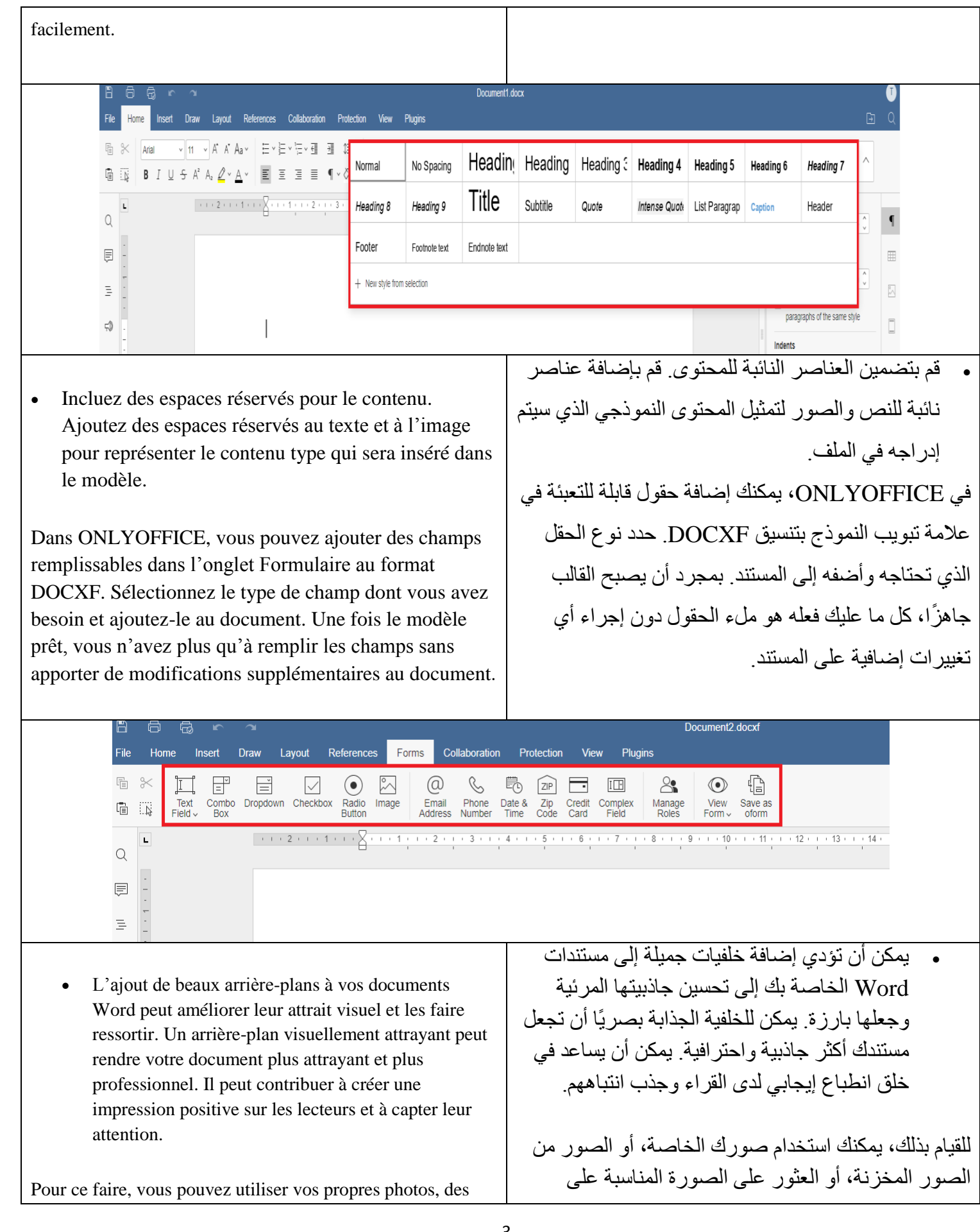

images provenant d'un stock d'images ou en trouver une appropriée sur l'internet. Veuillez noter que si vous utilisez une image provenant de sources publiques, assurez-vous que vous ne violez pas les droits d'auteur.

Pour ajouter une image en arrière-plan, cliquez sur l'onglet Insertion, dans la barre d'outils supérieure. Choisissez Image  $\rightarrow$  Image à partir d'un fichier. Recherchez ensuite l'image nécessaire dans votre espace de stockage.

الإنتر نت ٍ بر جي ملاحظة أنه إذا كنت تستخدم صور ة من مصـادر ِ عامـة، فتأكد من أنك لا تنتهك حقوق الطبع و النشر

لإضافة صورة خلفية، انقر فوق علامة التبويب "إدراج" في شر يط الأدوات العلوي. اختر صورة → صورة من ملف ِ ثم ابحث عن الصورة الضرورية في مساحة التخزين الخاصة لك

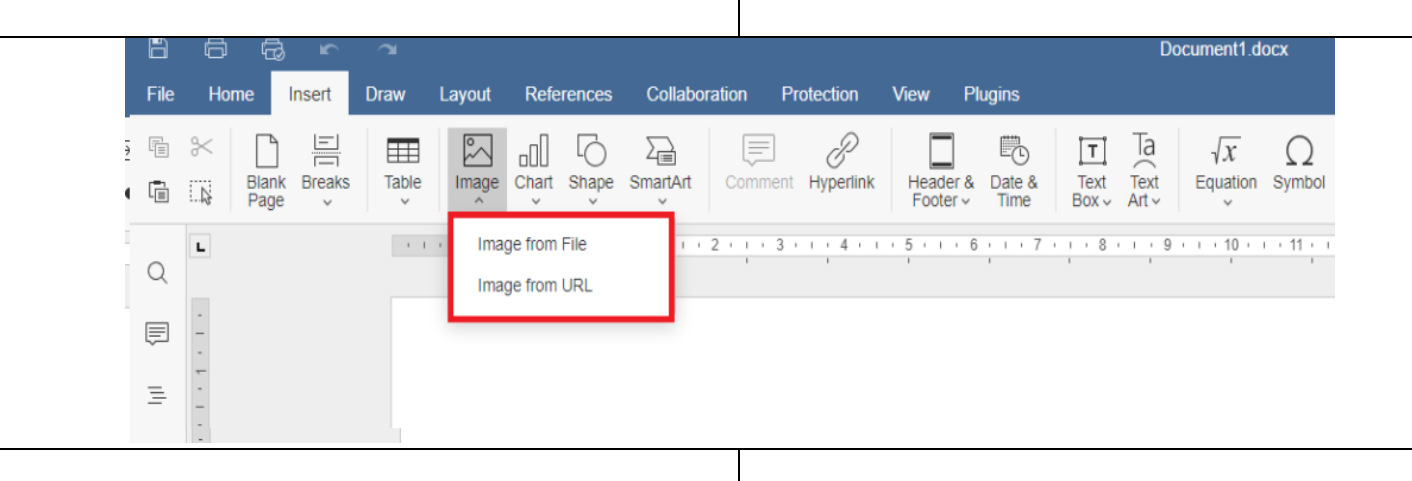

 Text Art vous permet de créer des textes décoratifs attrayants dans les documents Word. Cette fonction est très utile pour les titres, les en-têtes et tout autre élément de texte devant être mis en évidence ou stylisé. Expérimentez les différents styles et options de formatage de Text Art pour obtenir l'effet visuel souhaité dans votre document.

Allez dans l'onglet Insertion, cliquez sur Text Art et choisissez l'option qui vous convient.

يتيح لك Text Art إنشاء نصوص ز خر فية جذابة في مستندات Word. تعد هذه المبز ة مفيدة جدًا للعناوين والرؤوس وأي عناصر نصبة أخرى تحتاج إلى إبراز ها أو تصميمها. قم بتجر بة الأنماط .<br>وخيارات التنسيق المختلفة في Text Art لتحقيق التأثير المر ئي الذي تر يده في المستند الخاص بك.

انتقل إلى علامة التبويب "إدر اج"، و انقر فوق "فن النص" واختر الخبار الذي بناسبك.

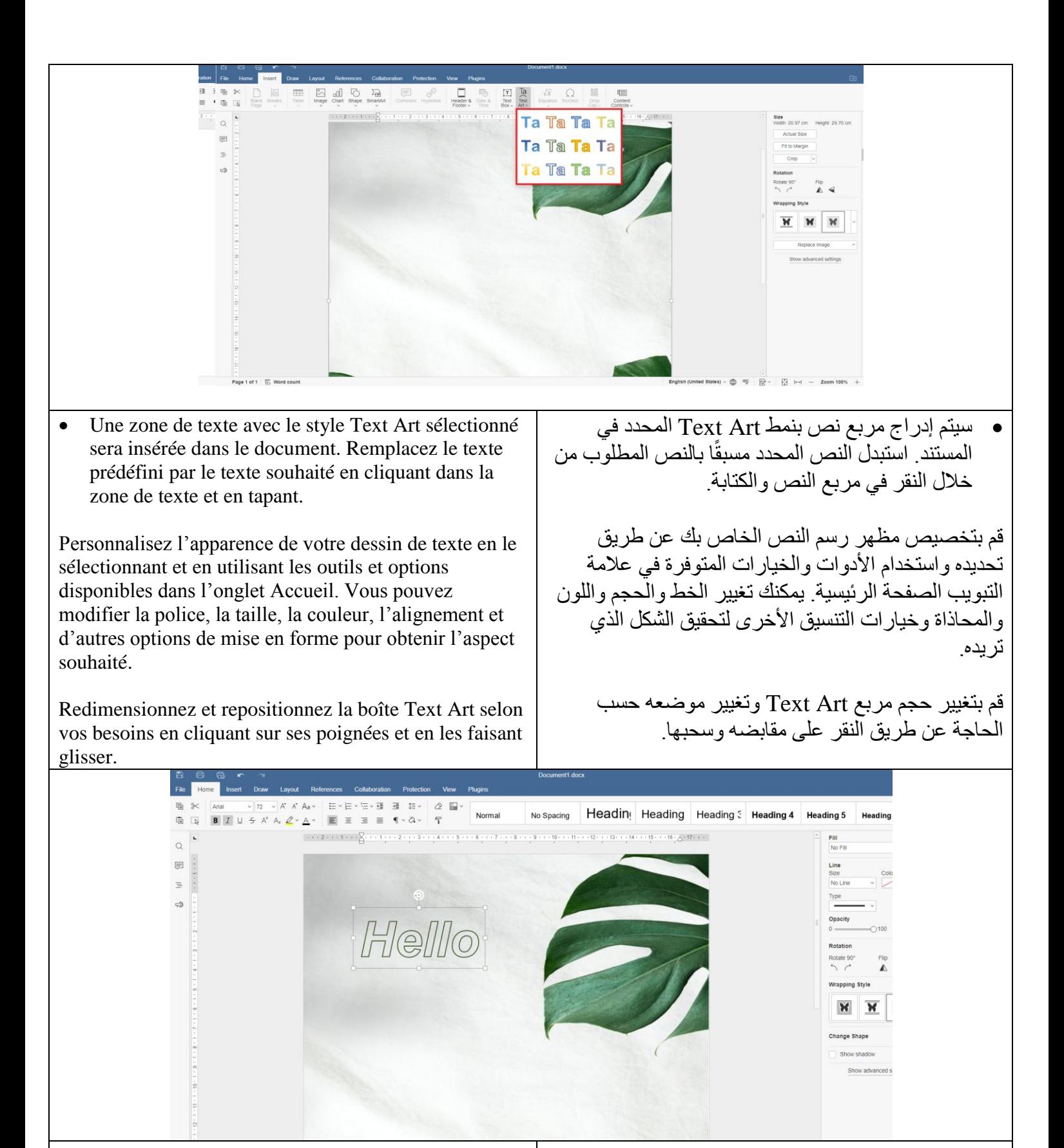

- La conception de tableaux dans les documents Word permet d'organiser l'information, de mettre en évidence les données d'un tableau, de souligner le
- ٌساعد تصمٌم الجداول فً مستندات Word على تنظٌم

point principal, de faciliter les comparaisons et d'améliorer la compréhension des données.

Tout d'abord, ajoutez un tableau à votre document Word. Allez dans l'onglet Insertion→ Tableau. Une grille apparaît avec des options permettant de sélectionner le nombre de lignes et de colonnes.

Choisissez le nombre de lignes et de colonnes souhaité en cliquant sur la grille et en la faisant glisser. Vous pouvez également sélectionner Insérer un tableau personnalisé pour spécifier le nombre exact de lignes et de colonnes.

المعلومات وتمييز البيانات في الجدول والتأكيد على النقطة الرئيسية وتسهيل المقارنات وتحسين فهم البيانات.

أوالً قم بإضافة جدول إلى مستند Word الخاص بك. انتقل ، إلى عالمة التبوٌب إدراج → الجدول. تظهر شبكة بها خبار ات لتحديد عدد الصفوف والأعمدة.

اختر عدد الصفوف والأعمدة التي تريدها عن طريق النقر على الشبكة وسحبها. يمكنك أيضًا تحديد إدراج جدول مخصص لتحديد العدد الدقيق للصفوف والأعمدة.

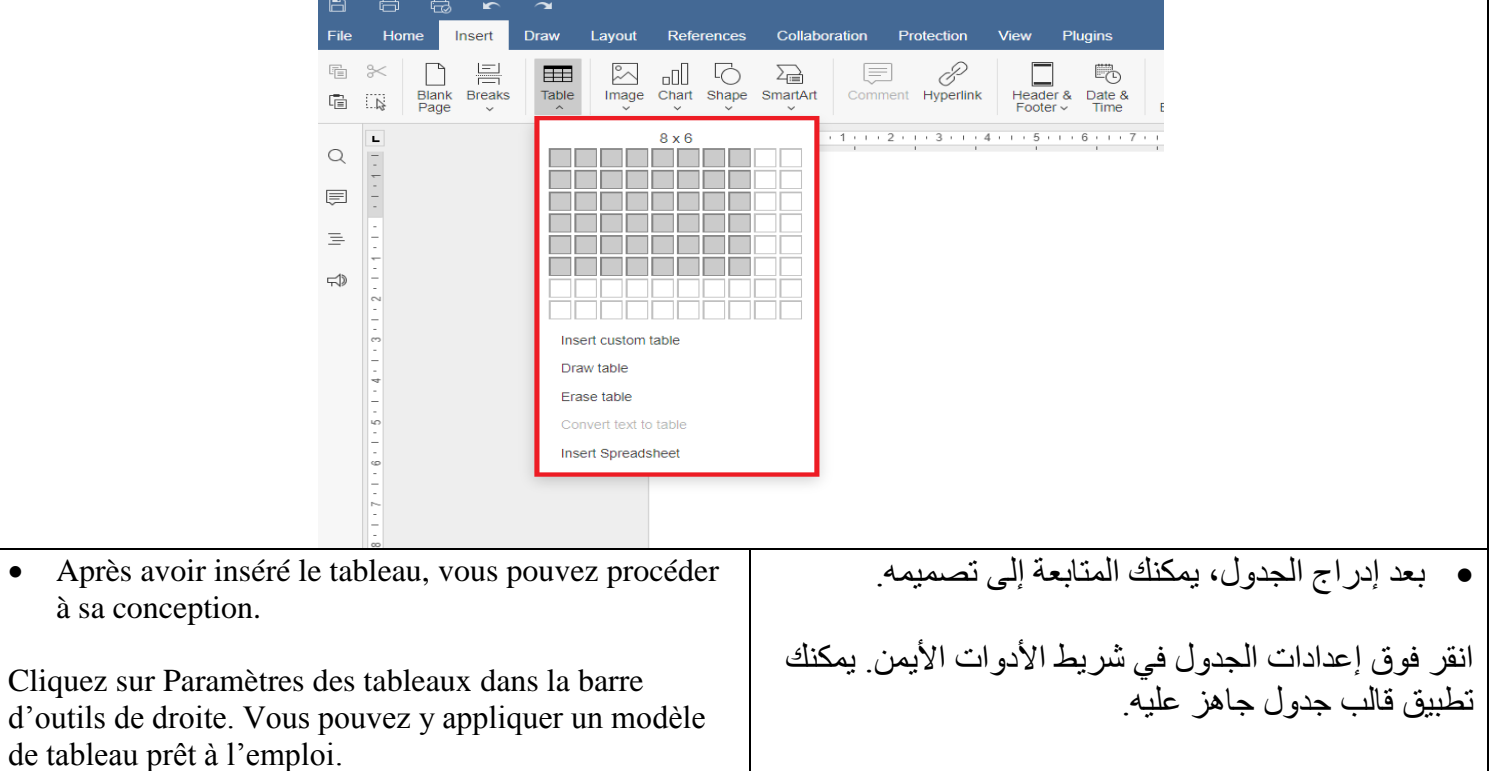

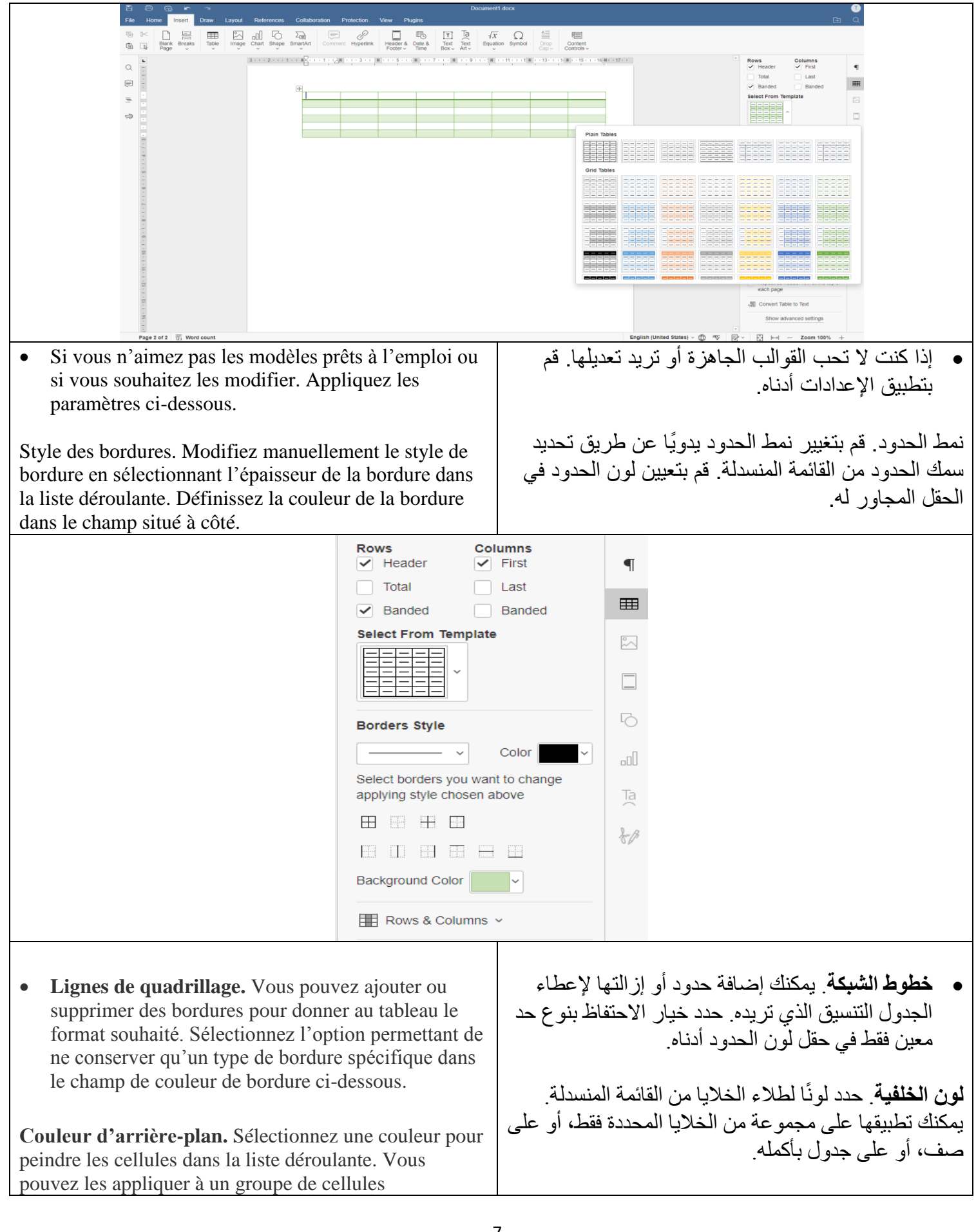

sélectionnées uniquement, à une ligne ou à un tableau entier.

Si les couleurs de la palette ne vous conviennent pas, vous pouvez définir une couleur déjà utilisée dans le document à l'aide d'une pipette et l'appliquer aux cellules.

إذا لم تعجبك الألوان الموجودة في اللوحة، فيمكنك تعيين اللونَ المستخدم بالفعل في المستندَ باستخدام الشافطة وتطبيقه على الخلايا.

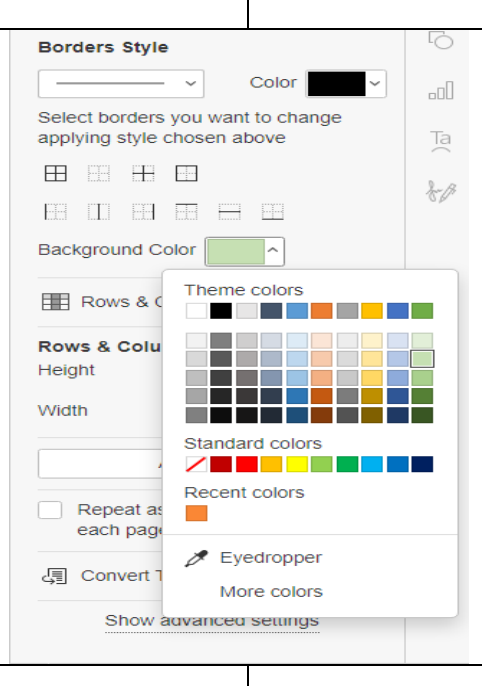

#### **Dessins**

Pour dessiner votre logo le plus simple, utilisez la fonction de dessin à la main. Pour ce faire, allez dans l'onglet Dessin et sélectionnez l'outil : stylo ou surligneur. Dans la liste déroulante située sous l'icône .de l'outil, sélectionnez une couleur et une taille

 **الرسومات** لرسم أبسط شعار لديك، استخدم ميزة الرسم اليدوي. للقيام بذلك، انتقل إلى علامة التبويب "الرسم" وحدد الأداة: القلم أو قلم التمييز. من القائمة المنسدلة الموجودة أسفل أيقونة الأداة، حدد اللون والحجم.

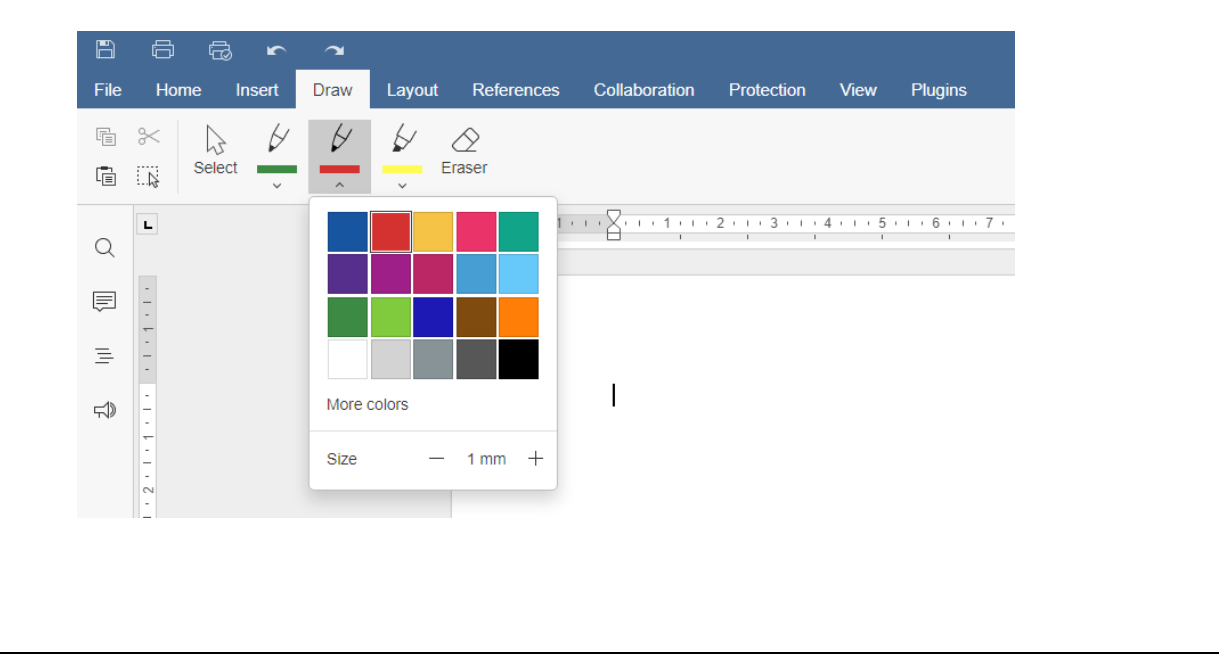

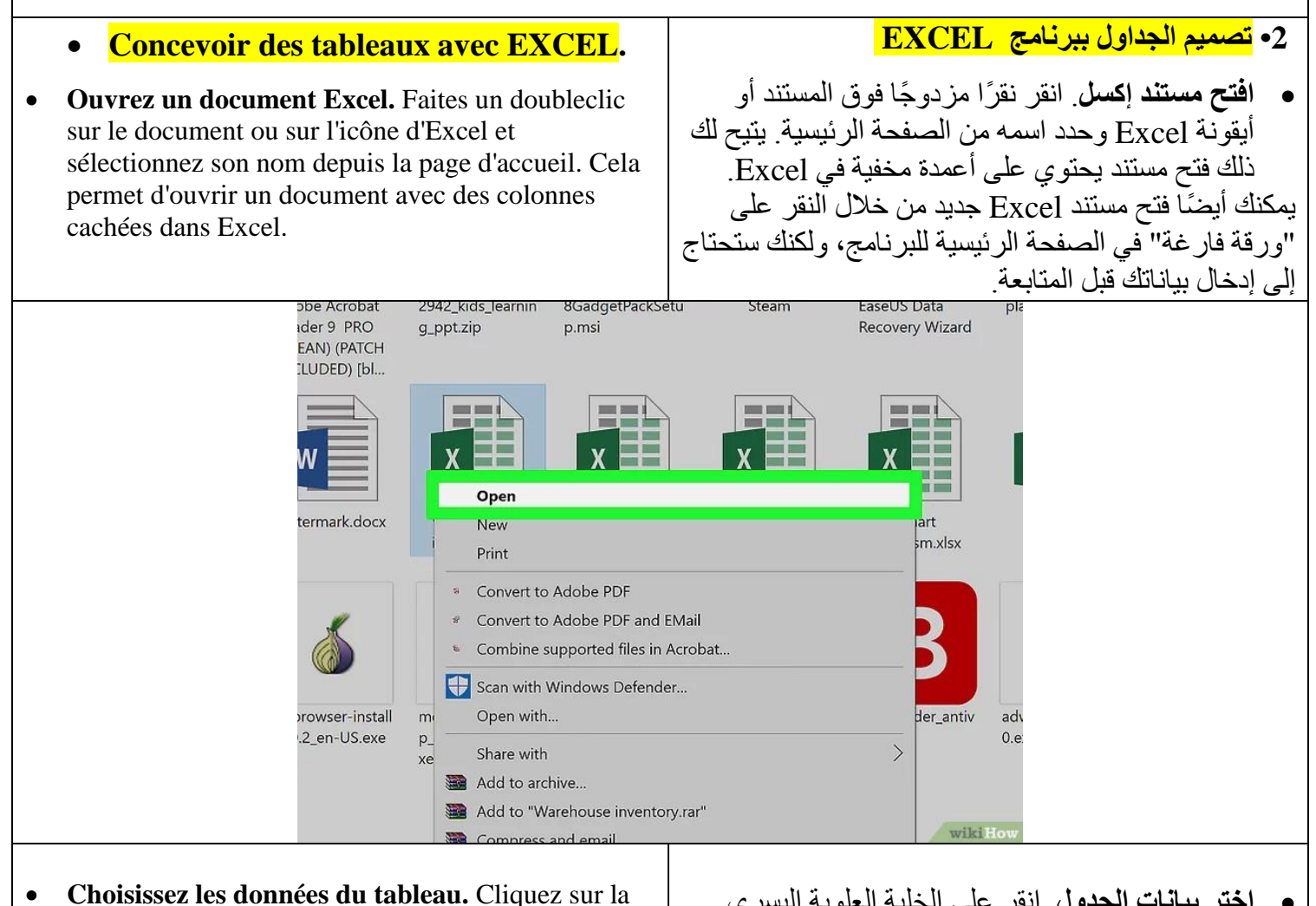

cellule en haut à gauche du groupe de données que vous voulez inclure, puis maintenez ⇧ Shift appuyé tout en cliquant sur la cellule en bas à droite du groupe de données.

Par exemple, si vous avez des données dans les cellules depuis A1 jusqu'à A5 et sur la droite jusqu'à D5, vous devez cliquer sur A1, puis cliquez sur D5 en maintenant ⇧ Shift appuyé.

ا**ختر بيانات الجدول**. انقر على الخلية العلوية اليسرى لمجموعة البيانات التي تريد تضمينها، ثم اضغط باستمرّ ار على زر Shift î أثناء النقر على الخلية اليمني السفلية لمجمو عة البيانات. على سبيل المثال، إذا كانت لديك بيانات في الخلايا من A1 الّـي 45 و علّـي يمين D5، فيمكنك النقر علّـي  $\rm{A1}$  ثم النقر على D5 أثناء الضغط على زر Shift î

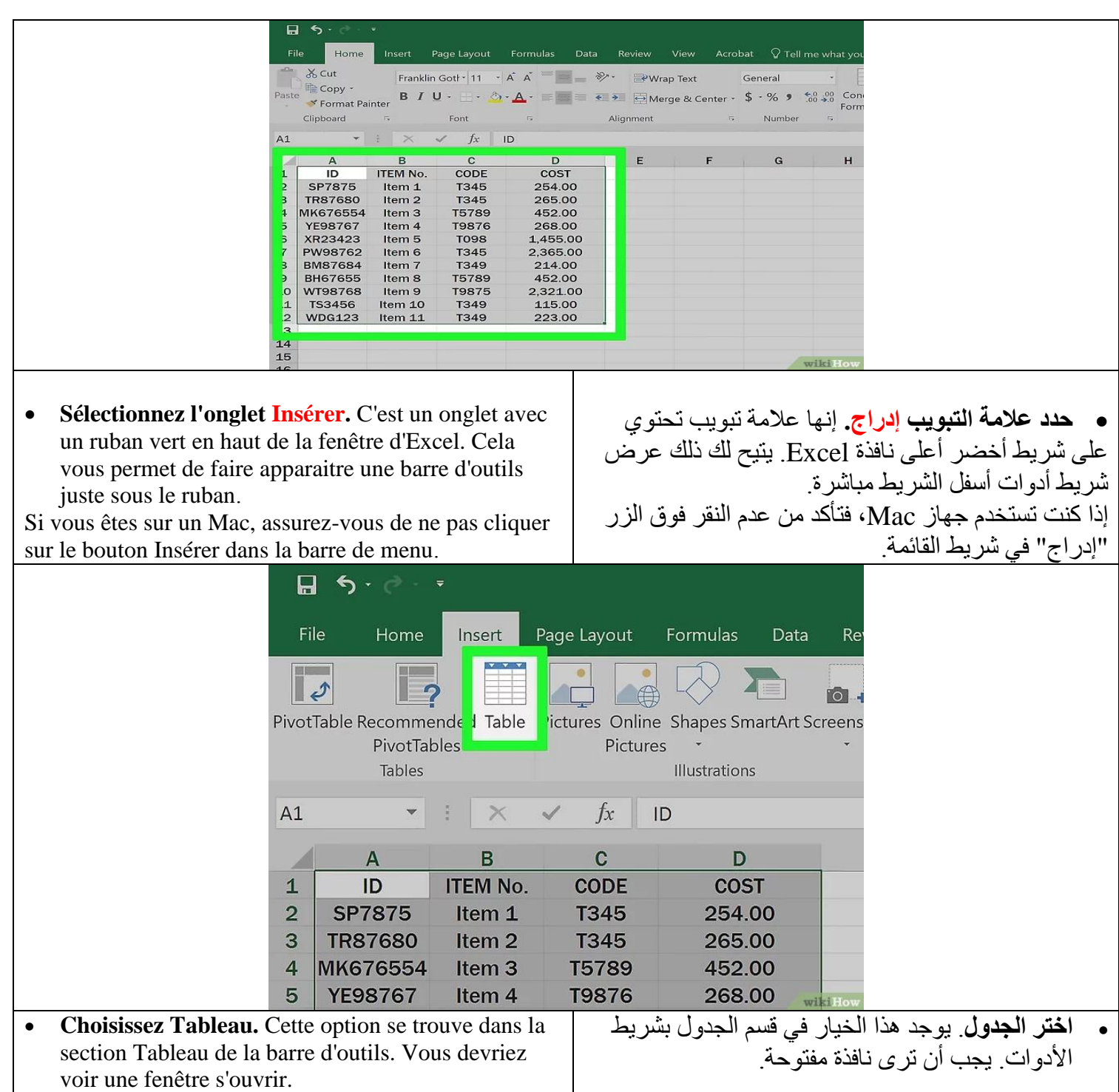

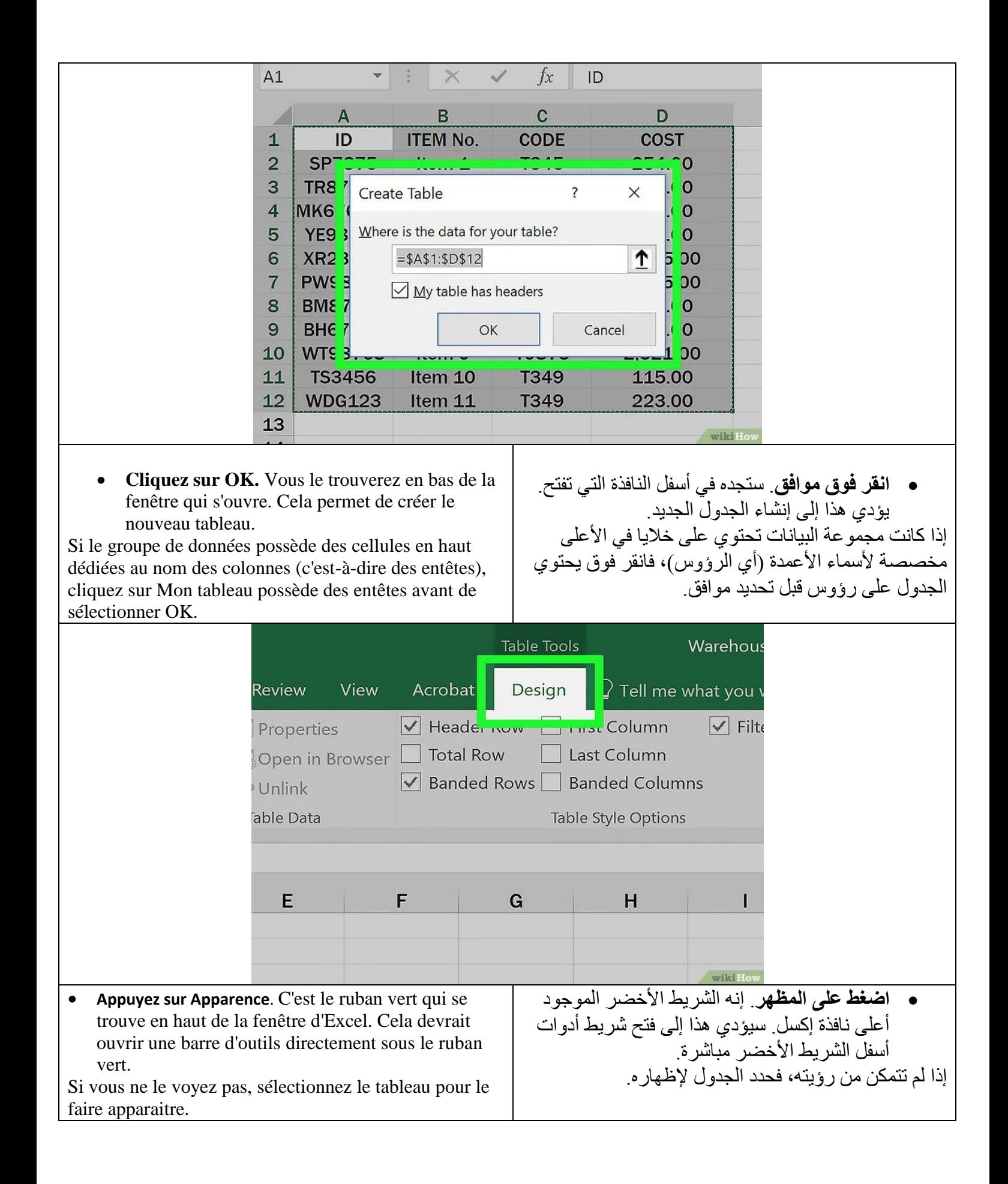

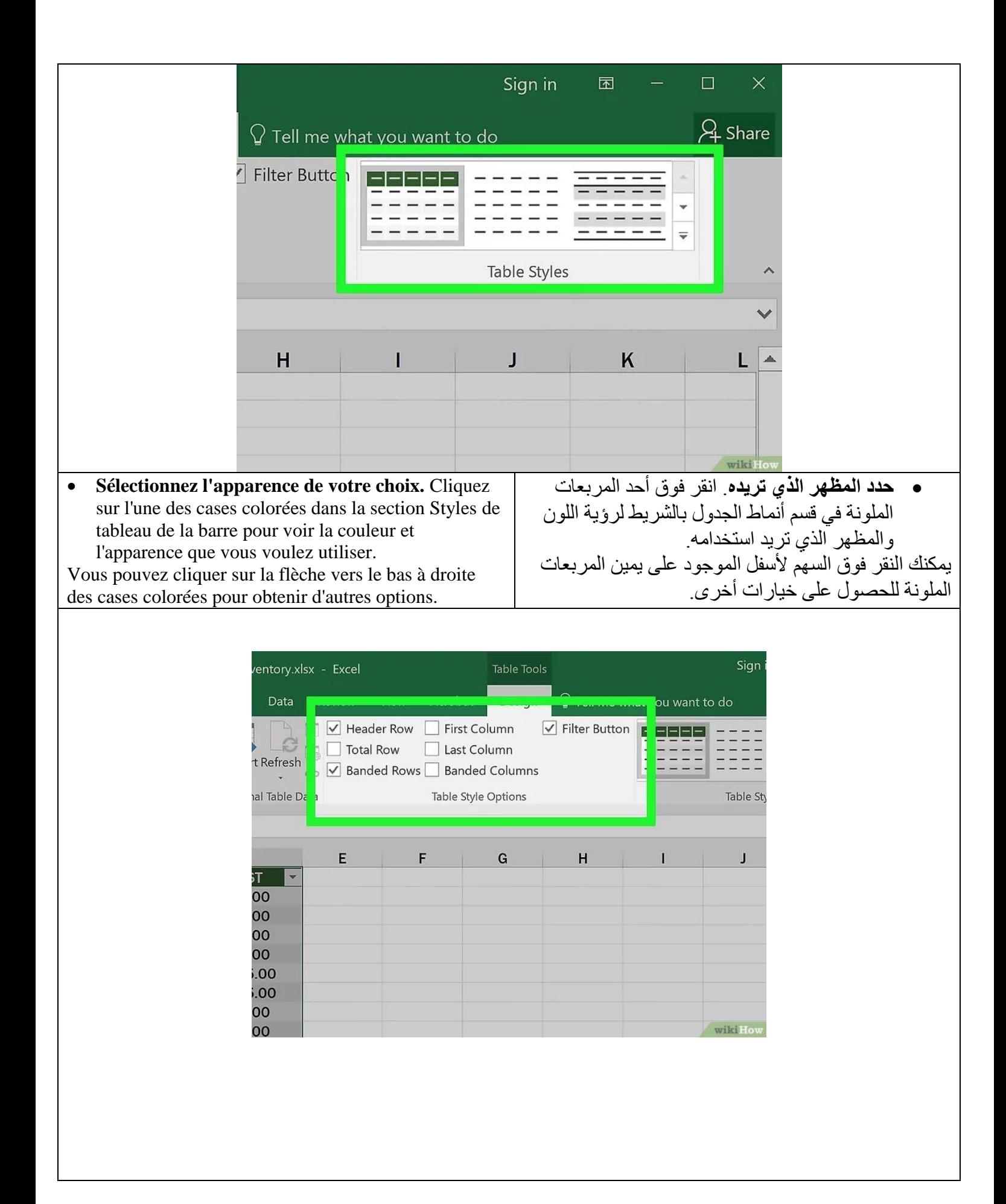

### **3. Conception d'une présentation avec Powerpoint.**

#### **Créer une nouvelle présentation**

Après avoir ouvert PowerPoint, cliquer sur « Nouveau » dans le volet de gauche. Les entreprises peuvent choisir de créer leur propre présentation et d'en concevoir une à partir d'un modèle. Pour cela, différentes options sont possibles :

### **Cliquer sur « Nouvelle présentation ».**

Sélectionner l'un des modèles de présentation proposés par PowerPoint.

Rechercher un modèle en entrant un mot clé ou une expression clé dans la barre de recherche ou cliquer sur l'une des catégories de recherche suggérées située juste en dessous.

### <mark>3.تصميم عرض تقدي*مي* باستخدام برنامج Powerpoint</mark>

إِنشاء عرض تقدي*مي* جديد

بعد فتح PowerPoint، انقر فوق "جديد" في الجزء الأيمن. يمكن لّلشر كات اختيار ٍ إنشاء عرض تقديمي خاص بها وتصميم عرض تقديمي من قالب. لهذا، هنآك خيار ات مختلفة ممكنة·

 **اَمش عهى "عشض تمذًًٌ جذٌذ".** حدد أحد قوالب الْعرض التقديمي الَّتي يقدمها PowerPoint. ابحث عن نموذج عن طريق إدخال كَلمة رئيسية أو عبارة رئيسية في شريط البحث أو انقر فوق إحدى فئات البحث الْمقترحة الموجودة أدناه

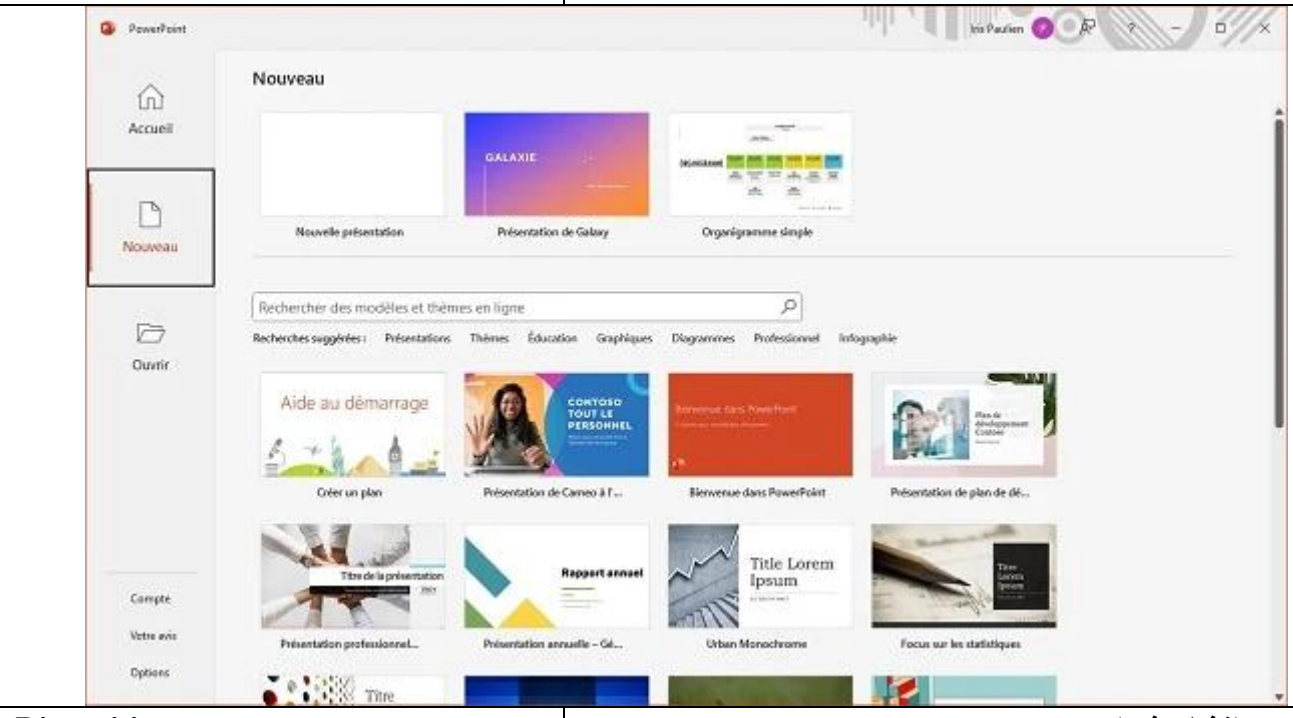

#### **Créer Des Diapositives**

Pour construire votre présentation, vous pouvez utiliser trois types d'objets de base :

· Les zones de textes sont utilisées pour stocker le texte,

· Les formes automatiques sont des formes

géométriques classiques souvent utilisées dans les présentations,

· Vous pourrez également ajouter des images à partir de n'importe quelle source ou de la Bibliothèque

### **LES ZONES DE TEXTE**

Pour ajouter une zone de texte dans une diapositive, choisissez le Menu Insertion, option Zone de texte et cliquez à l'endroit où vous souhaitez la voir apparaitre. Vous pouvez également utiliser le bouton de la barre de

## **إَشاء ششائح**

لإنشاء العرض الّتقديمى الخاص بك، يمكنك استخدام ثلاثة أنو اع أساسبة من الكائنات: · تستّخدم مربعات النص لتخزين النص، · الأشكال التلقائية هي أشكال هندسية كلاسبكية تستخدم غالبًا في العر وض النقديمية. · سَتَتَمكن أيضًا منِ إضافة الصور من أي مصدر أو من مكتنة **مناطق النُص** لإضافة مربع نص إلى شريحة، اختر خيار "قائمة الإدراج"، ثم "مربع نصّ" وانقر فوق المكان الذي تريد أن يظهر فيه.

يمكنك أيضًا استخدام ز ر شر يط الر سم. ثم اكتب النص الذي

dessin. Tapez ensuite le texte que vous souhaitez voir apparaitre.

#### **LES FORMES AUTOMATIQUES**

Pour ajouter une forme automatique dans une diapositive, utilisez le bouton de la barre de dessins. Choisissez ensuite parmi les rubriques celle qui vous convient : Ruban De Menu

diapositive

commentaire :

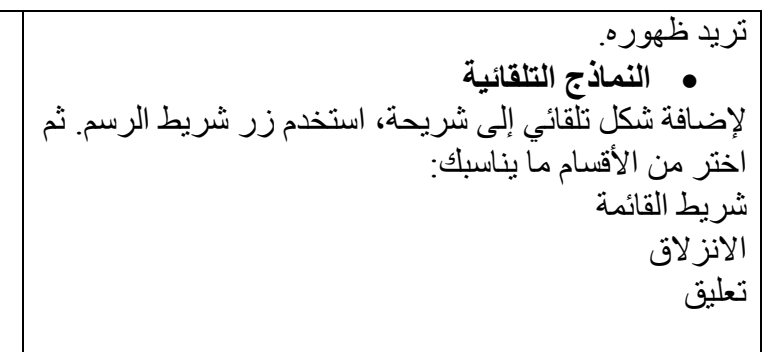

## L'interface

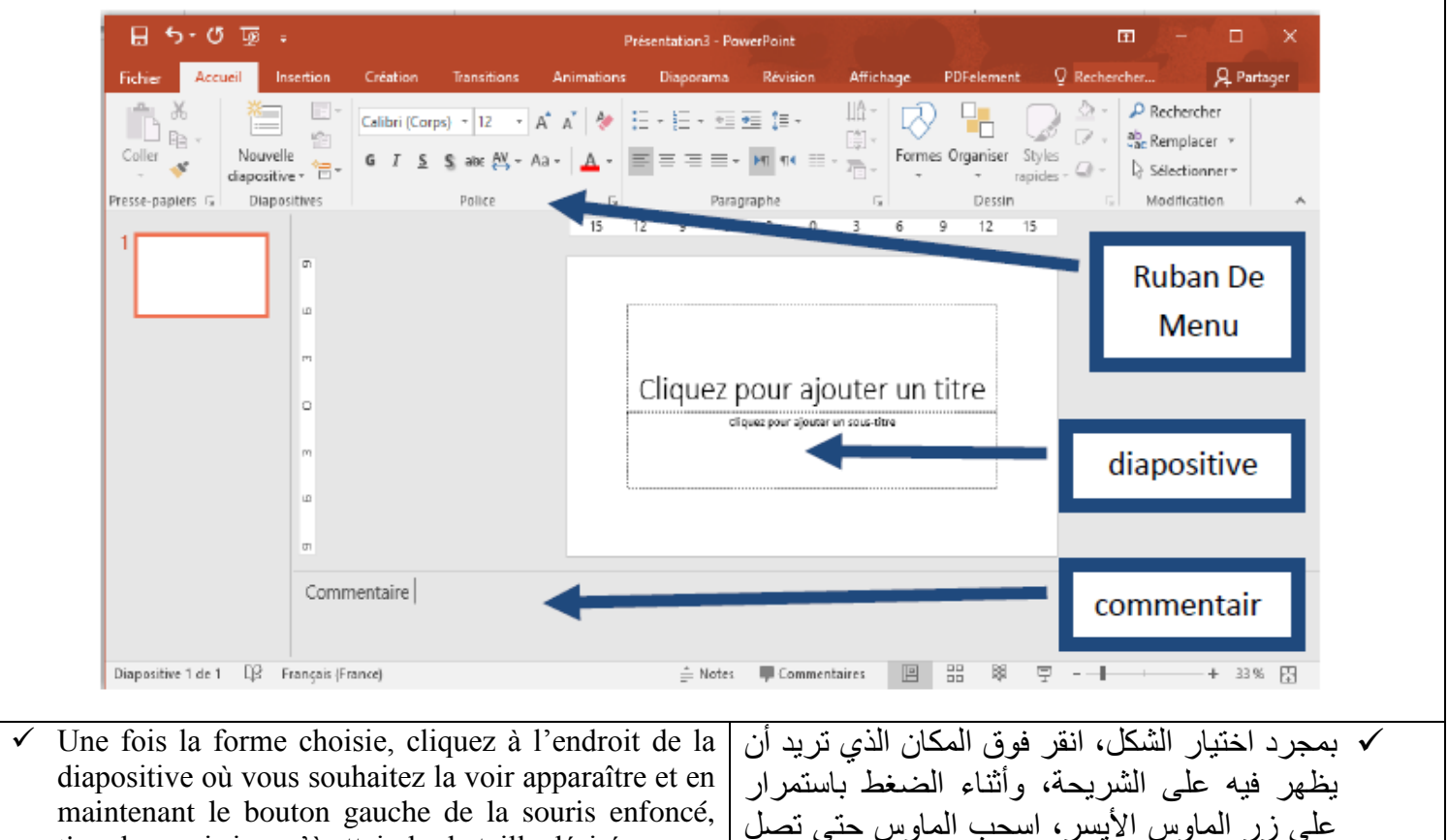

tirez la souris jusqu'à atteindre la taille désirée.

Les Autres Eléments Graphiques

Pour enrichir vos diapositives, vous pouvez également intégrer des images. Choisissez dans le menu Insertion l'option Image ou utilisez le bouton de la barre de Dessin.

 $\checkmark$  Il est également possible d'ajouter des éléments intégrant de la vidéo et du son.

إلى الحجم المطلوب. √ عنّاصر رسومية أخرى

لإثراء شُرائحك، يمكنك أيضًا دمج الصور ِ اختر خُبار الصورة من القائمة "إدراج" أو استخدم الزر الموجود على شريط الرسم. √ من الممكن أبضًا إضافة عناصر تتضمن الفبدبو و الصوت.

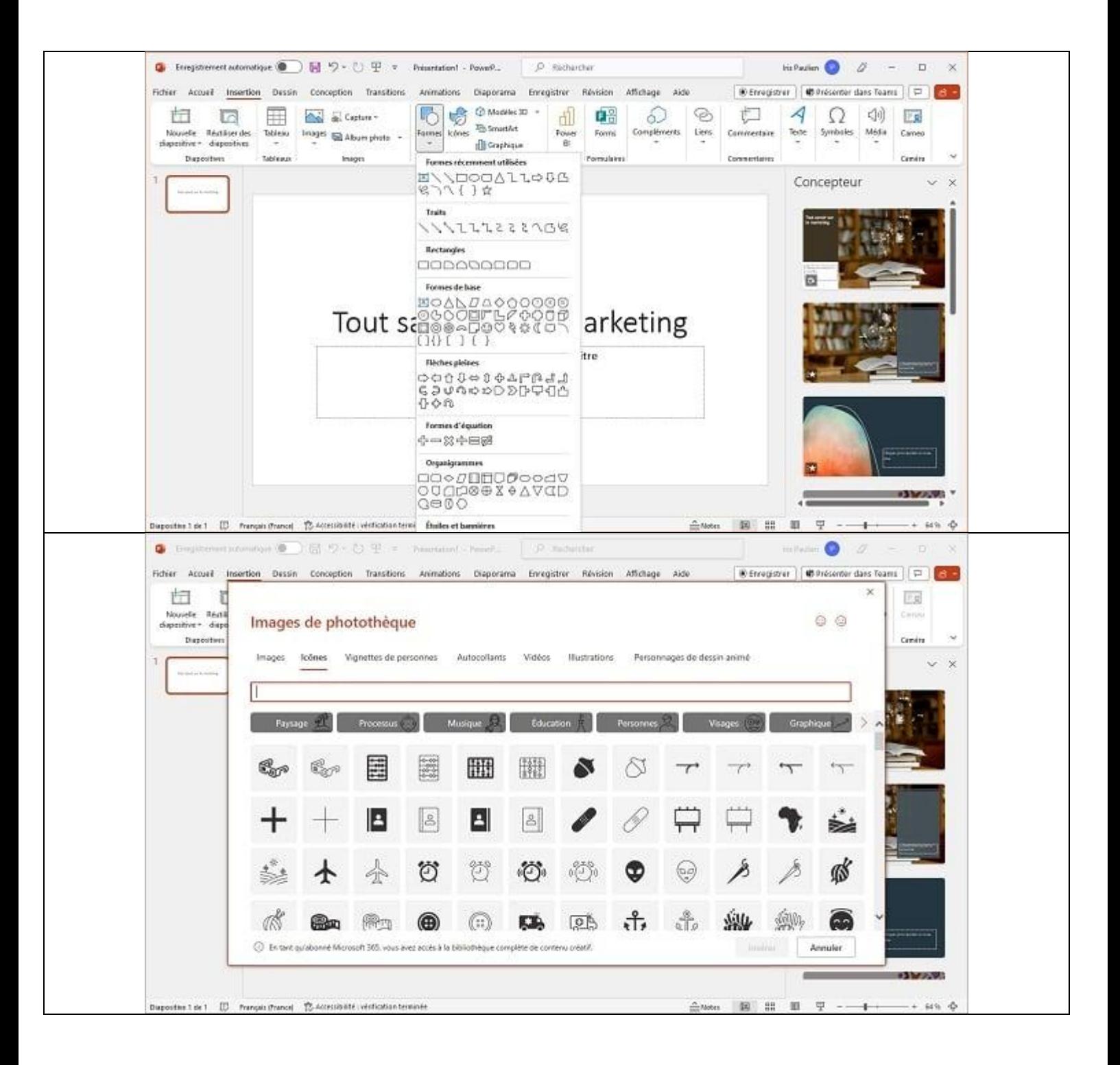

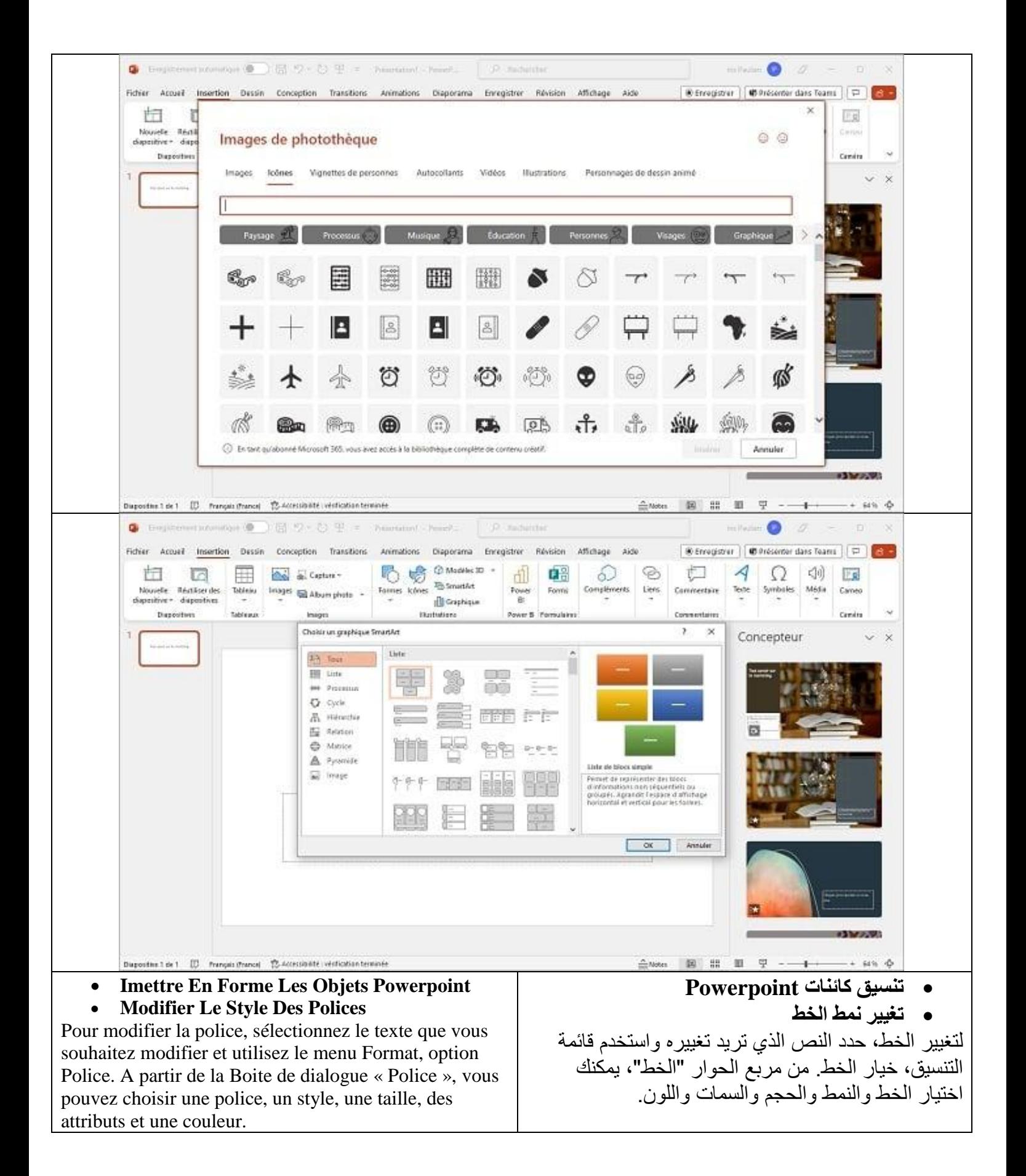

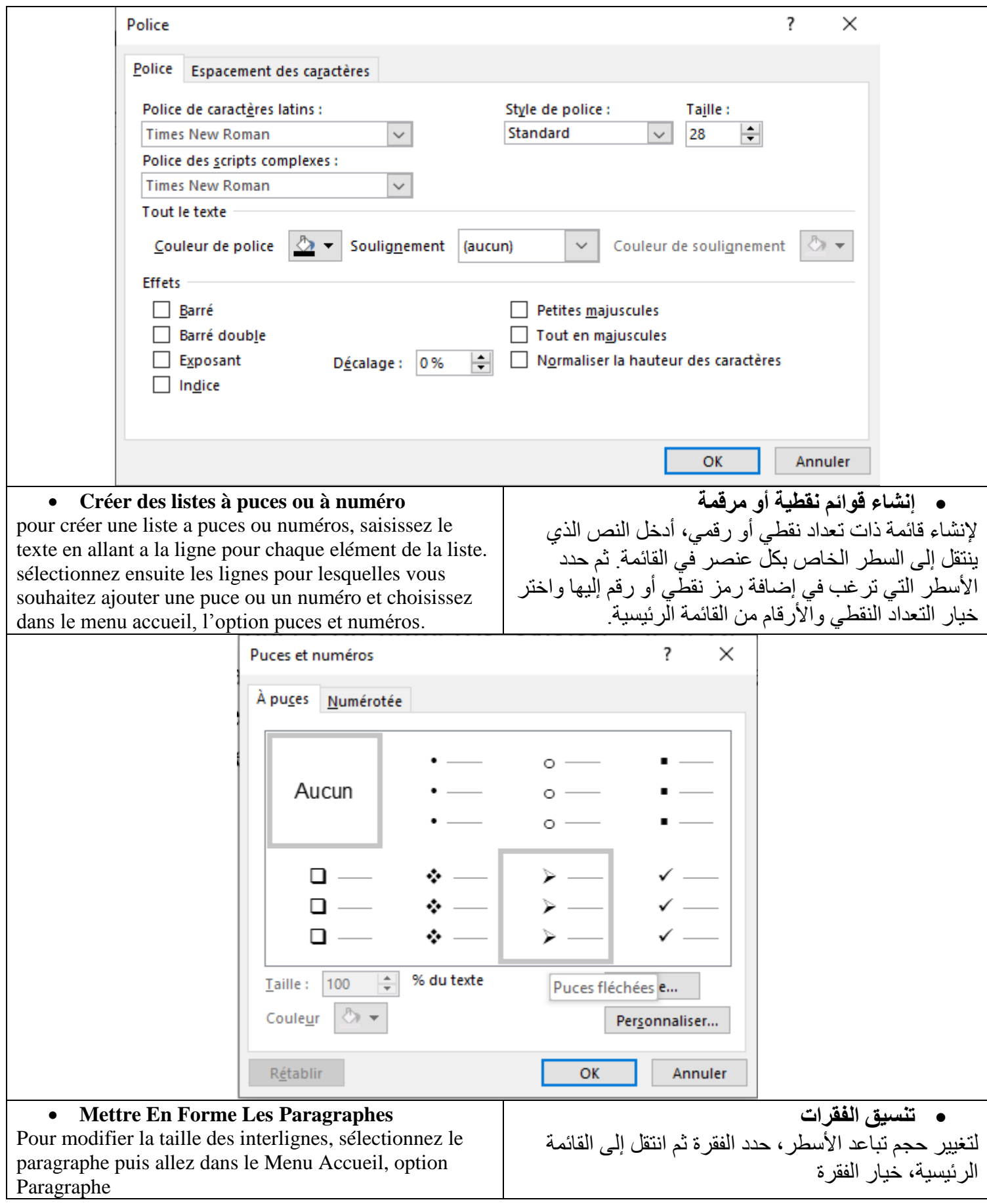

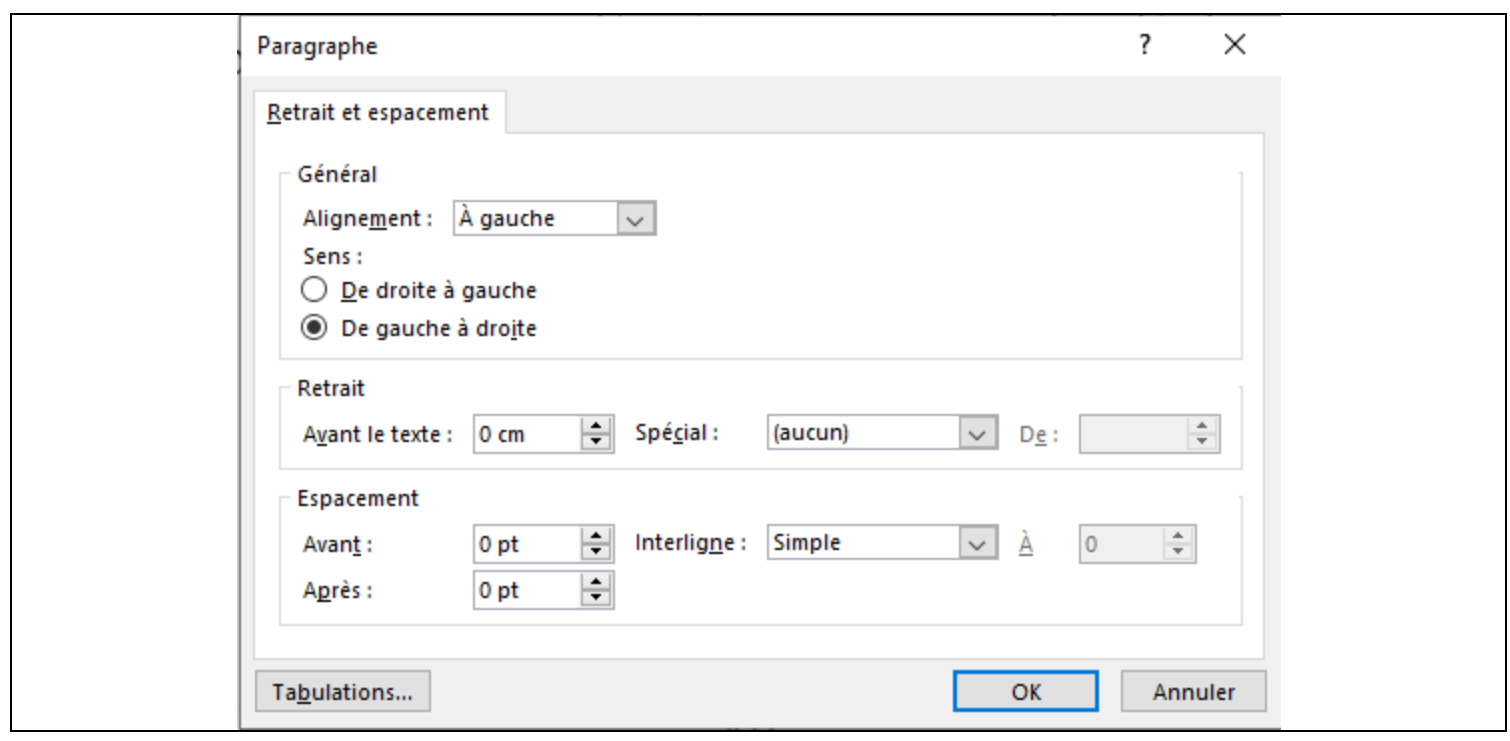

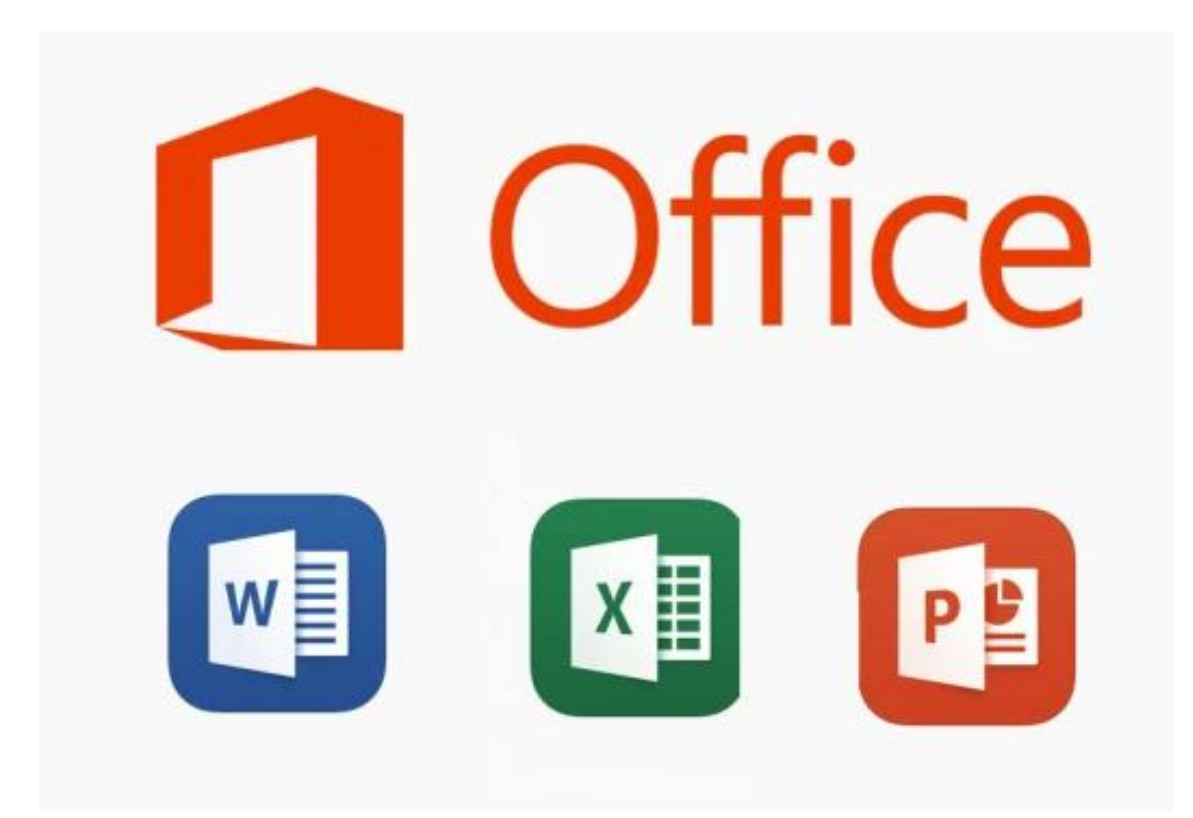

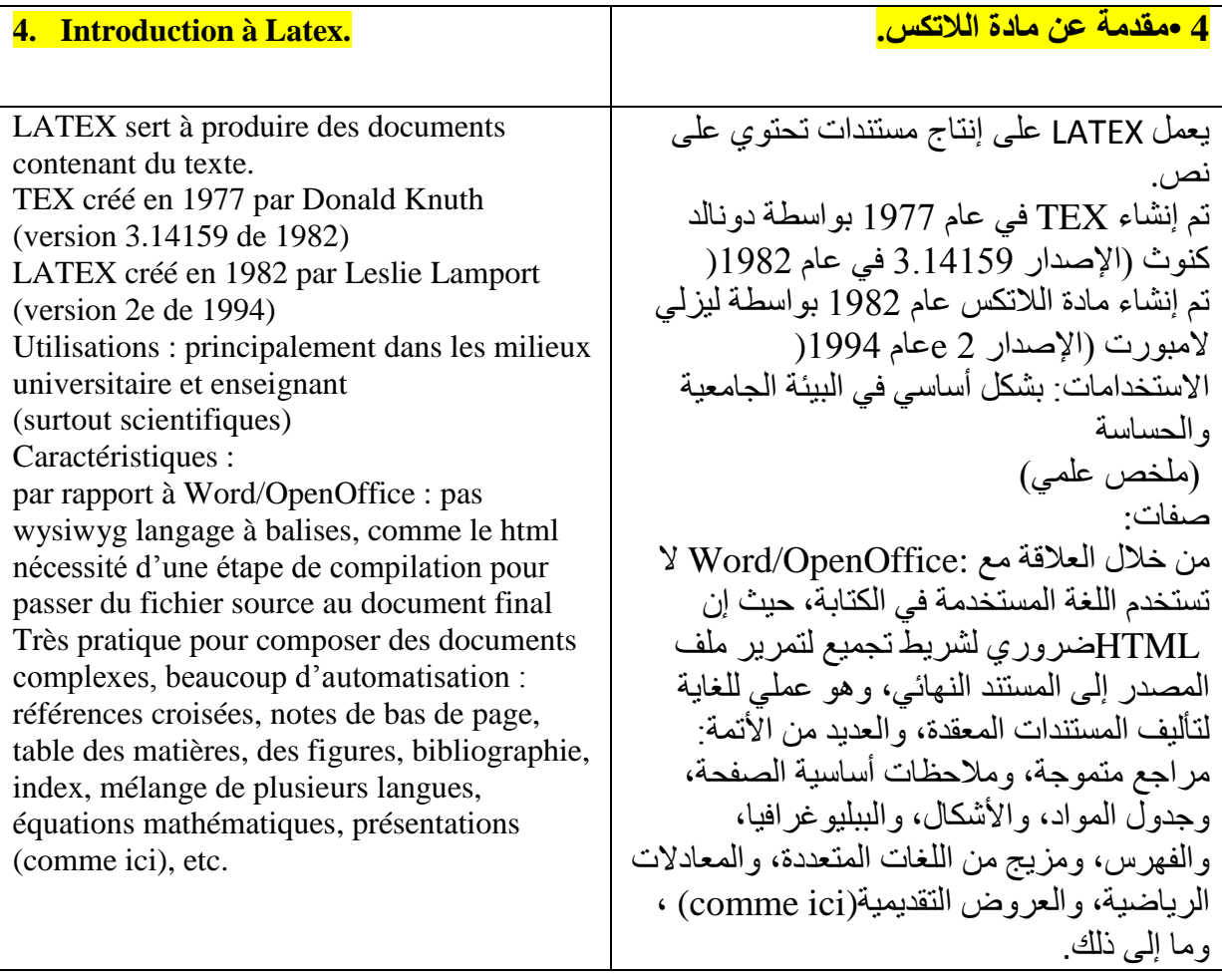